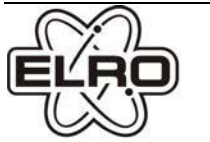

# **DVR158S CAMERA SECURITY DVR-SYSTEM**

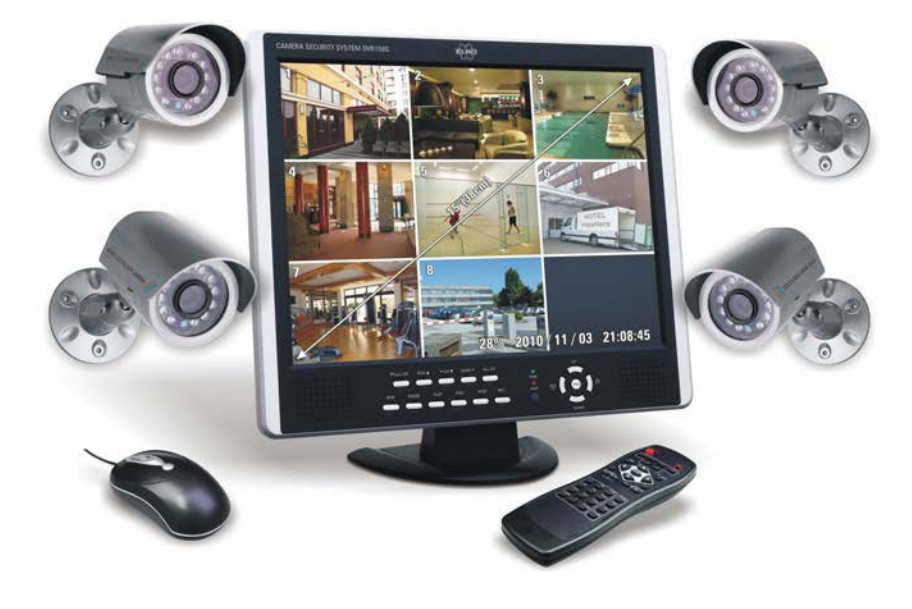

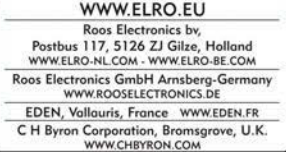

#### **USER'S MANUAL** GB

## Directory

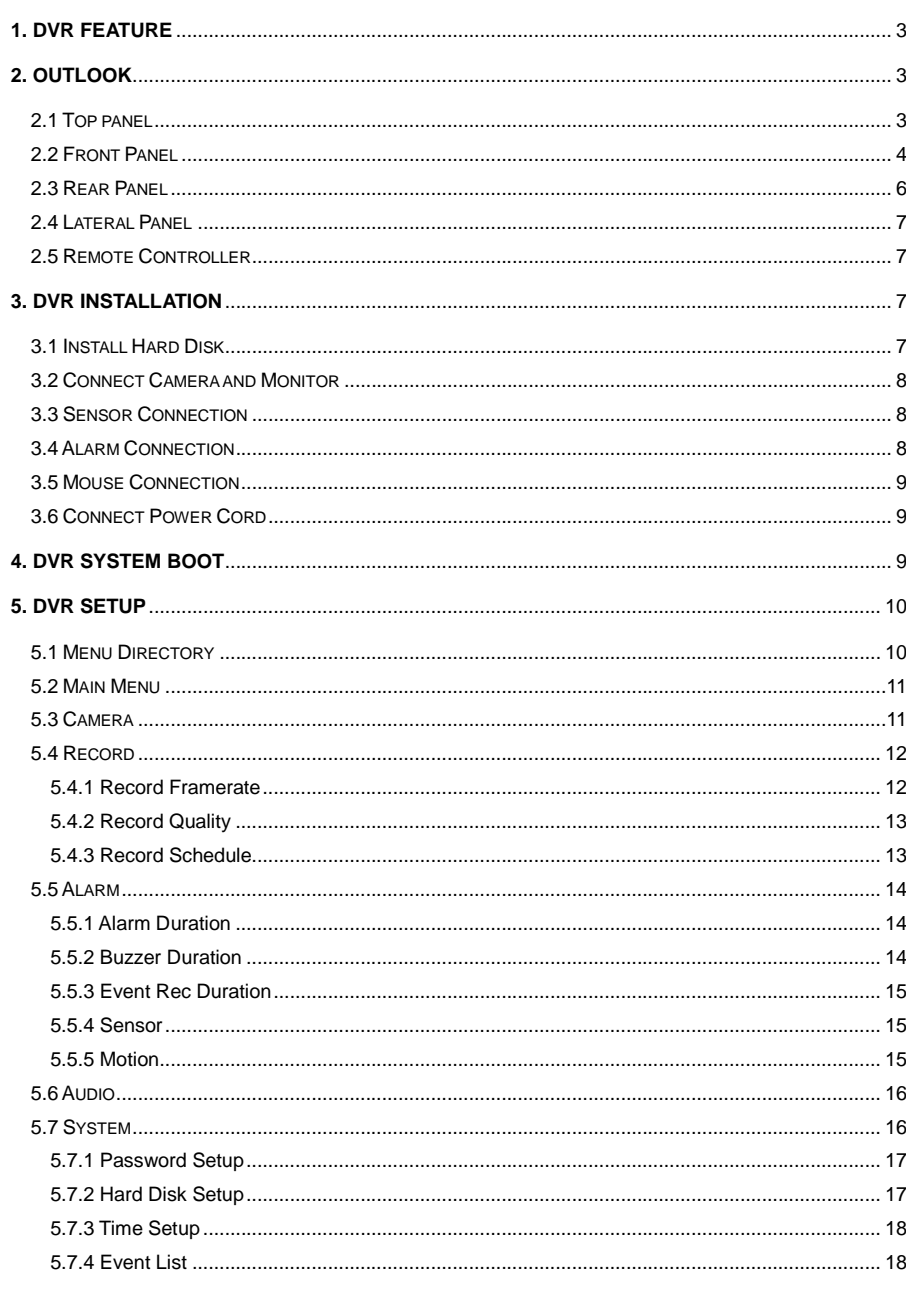

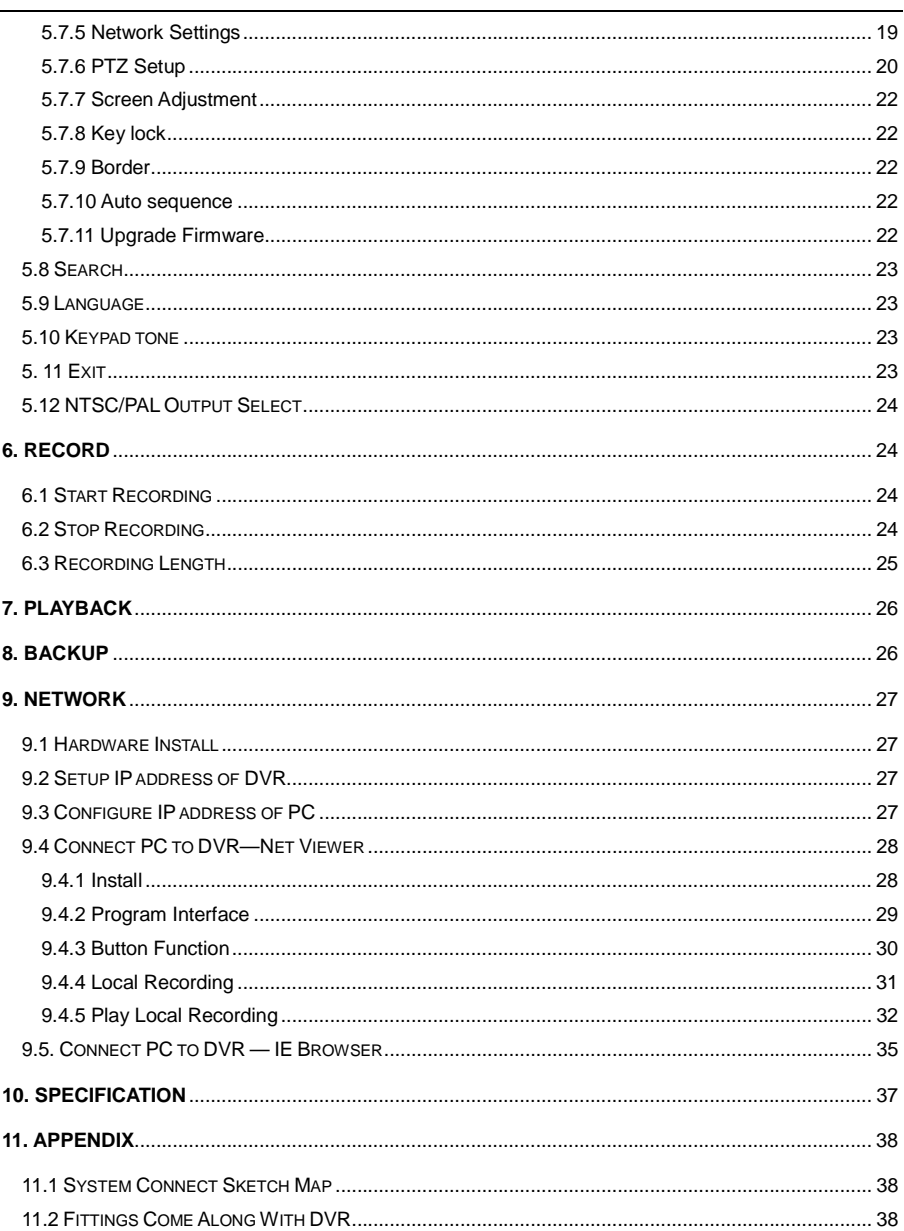

## 1. DVR Feature

- $\bullet$ 8 Channel BNC Camera Input.
- 1 Channel BNC Monitor Output.  $\bullet$
- Support Network: Static, DHCP.  $\bullet$
- USB port for Backup and Software Upgrade.  $\bullet$
- NTSC / PAL.  $\bullet$
- Video Loss Alarm.  $\bullet$
- Motion Detection with Area Setting.  $\bullet$
- PTZ Control with RS485 Port.  $\bullet$
- 4 Sets NO/NC Sensor Input.  $\bullet$
- 1 Alarm Output (2A 28VDC / 2A 125 VAC).  $\bullet$
- One SATA Hard Disk Interface, Support over 1.0TBvtes.  $\bullet$
- Time Schedule Record / Sensor Triggered Record / Motion Triggered Record / Motion &  $\bullet$ Sensor Triggered Record.
- IR Remote Control unit.  $\bullet$
- True triplex functionality: Simultaneous Playback/Record/Network.  $\bullet$

# 2. Outlook

## 2.1 Top panel

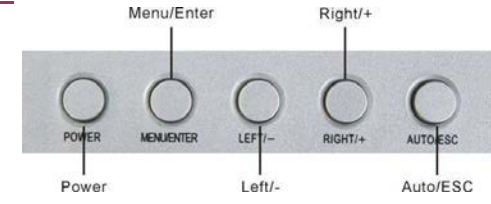

### A. Function of the top panel

- $1.$ POWER -----Turn on / off the LCD monitor.
- MENU/ENTER Press the key to enter configuration of the LCD monitor  $2.$
- 3. LEFT/- ——Move the prompt of the parameters on the screen or to reduce value.
- 4. RIGHT/+ ------- Move the prompt of the parameters on the screen or to increase value.
- 5. AUTO/ESC Press the key to exit the configuration of the LCD.

### **B.** Menu Interface

When you need to adjust the parameters for the LCD monitor, you can press "Menu/ENTER". The menu will be display on the LCD screen. Then Press "LEFT/-" or "RIGHT/+" to move the cursor leftwards or rightwards to select the option that user want to modify. Then, press "LEFT/-" or "RIGHT/+"to increase value or reduce value. After finished the setting, press the "AUTO/ESC" exit.

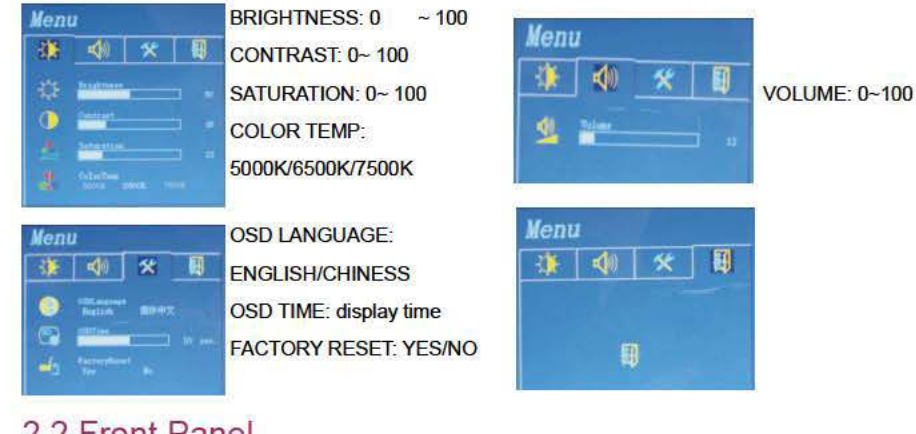

## 2.2 Front Panel

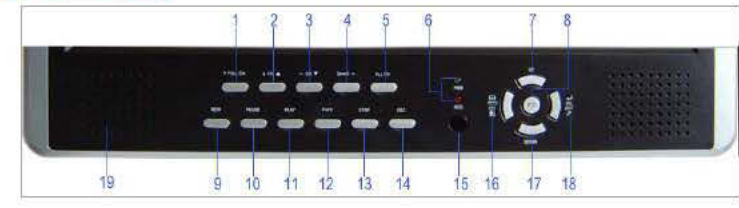

A series of button on DVR front panel make a system to operate its basic functions, such as recording.

playback, fast-forward, reverse, etc. For more details about the DVR menu, refer to "6. SETUP".

#### (1) TFULL CH

Use this button for full screen display for channel 1 on the monitor or move the cursor up or move the dome up during PTZ mode.

#### $(2)$  CH<sup>A</sup>

Use this button for full screen display for up channel on the monitor or move the cursor down or move the dome down during PTZ mode.

#### $(3)$   $\leftarrow$  CHV

Use this button for full screen display for down channel on the monitor or move the cursor left or move the dome turn left during PTZ mode.

#### $(4)$  QUAD $\rightarrow$

Use this button for full screen display for channel 4 on the monitor or move the cursor right or move the dome right during PTZ mode.

 $(5)$  ALL CH

Use this button for full screen display for all channel display on the monitor screen. If you push this

button. DVR will display all 8 channels (cameras) at the same time in full screen.

**ELED Light** 

(a) GREEN (PWR): The DVR unit is powered up and running.

(b) RED (HDD): System is in Recording Mode or in Playback Mode.

 $(7)$  UP

Use this button to move the prompt up.

(8) PTZ switch

 $(9)$  REW

This is the rewind button. To play the recorded stream backward, press the "REW" button.

[NOTE]: The fast forward and reverse playback speeds will vary depending on the frame rate and record quality settings, as well as the number of channels recorded.

(10) PAUSE

To pause the video playback, press the "PAUSE" button. Then the video displaying will be stopped. To continue playback, push the "PLAY" button.

 $(11)$  PLAY

After recording, press "PLAY" button to start video playback.

Playback will start with the oldest unread video data and then continue playing.

 $(tz)$  FWD

This is the fast forward button. To play the recorded stream faster, press the "FWD" button.

There are three levels of fast forward playback speed.

(a) FF 1 ( $\blacktriangleright$ ): Play two times faster (x2) than the normal play.

(b) FF 2 ( $\triangleright \triangleright$ ): Play three times faster (x3) than the normal play.

(c) FF 3 ( $\triangleright \triangleright \triangleright$ ): Play four times faster (x4) than the normal play.

To change the fast forward play back speed level, press the "FWD" button again.

(13) STOP

 $-4-$ 

To stop playback, press the "STOP" button.

#### $(H)$  REC

Press "REC" button to start manual recording. Then you will see this mark '.' on the selected channel of

the screen, which means that the channel is now recording.

To stop manual recording, press "REC" again during recording mode.

(15) IR remote receiver

(16) Menu / ESC

It displays menu option or will be to the previous.

 $(17)$  DOWN

Use this button to move the cursor down.

(18) Select /Enter

Use this button to change values on main menu or sub menu setting. Also use can use this button to

increase value when adjusting parameters.

#### (19) Loudhailer

## 2.3 Rear Panel

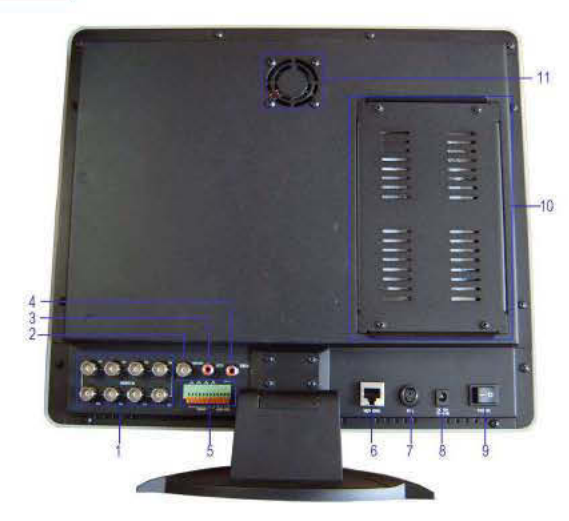

## 2.4 Lateral Panel

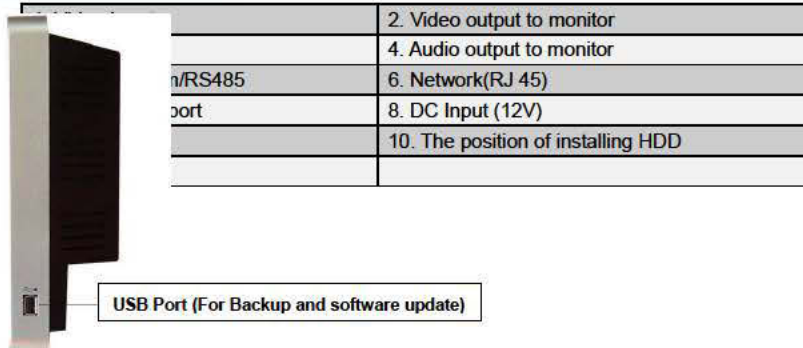

## 2.5 Remote Controller

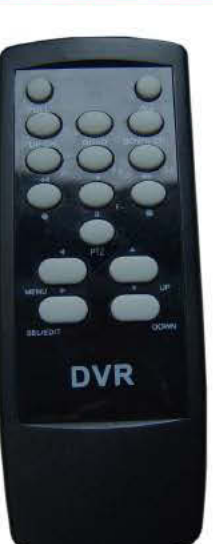

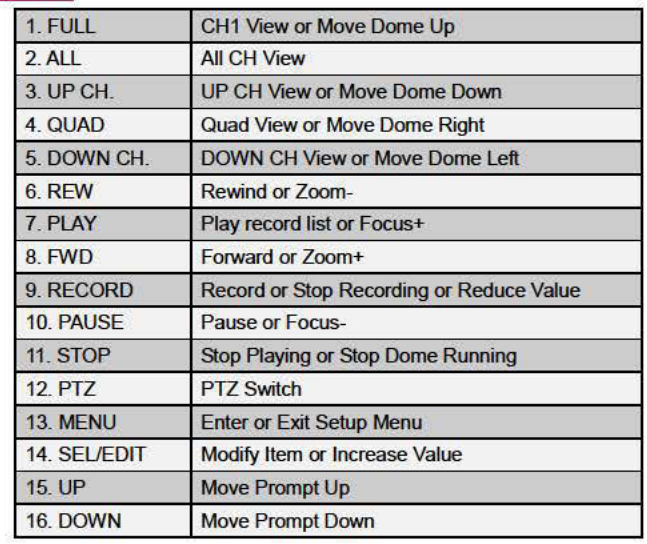

# 3. DVR Installation

## 3.1 Install Hard Disk

Connect power cord and data cable to hard disk drive, use screw to fix hard disk with the icon of DVR

housing. (HDD is recommend to be provided by user)

Connect the cables as follows.

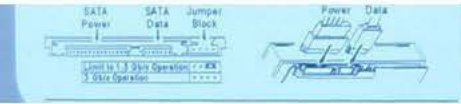

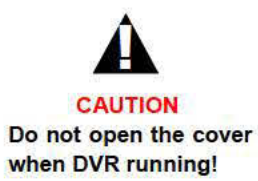

## 3.2 Connect Camera and Monitor

There are eight cameras input and one monitor output with BNC connector.

## 3.3 Sensor Connection

Our 8CH DVR system can connect up to four sensors.

There are two steps for sensor installation.

(a) Connect the sensor signal lines to the signal input terminal.

(b) Connect the sensor power lines to the appropriate power source.

In general, there are three different types of sensors available in the home electrics store, where you can buy them. (1) Normal-Close. (2) Normal-Open. (3) Normal-Close & Open. Below is the brief diagram about how the each type of sensor is installed into DVR. The procedure for sensor install action is as shown below.

\* After you install sensor(s), change the recording mode as "Sensor record" or "MD & Sensor record" on "RECORD SCHEDULE" in the DVR menu to enable sensor recording.

\* Only the corresponding channel will record when a sensor trips, (e.g. sensor one corresponds with channel one).

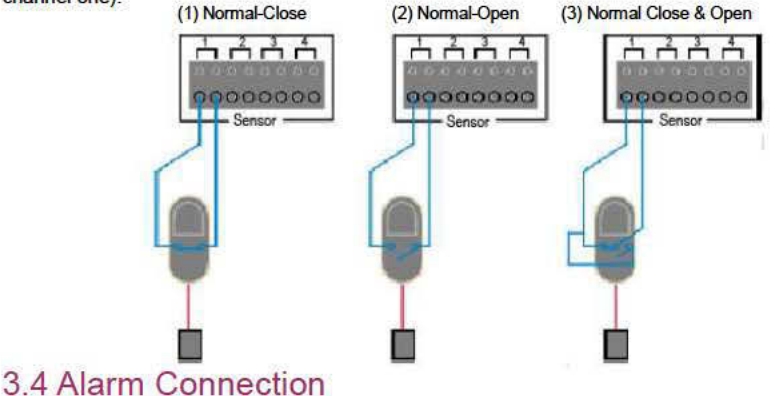

The DVR has an internal switch for sounding alarm. The switch is normally open, but when the sensor

is triggered, the alarm is activated as well. The circuitry is as follows.

First, connect the alarm power lines to the alarm switch terminal. Second, connect the alarm power

lines to the appropriate power source.

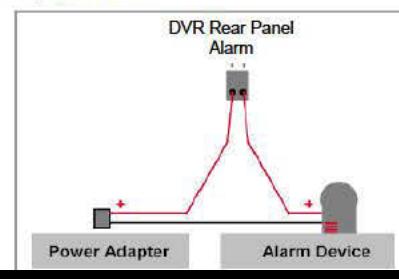

## 3.5 Mouse Connection

Connect PS/2 mouse with the port below on the system. And PS/2 Mouse must be connected to DVR

before startup system.

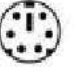

[PS/2 Mouse Port]

## 3.6 Connect Power Cord

Please use the power adapter supplied with DVR.

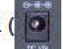

Connect a DVR power adapter to the adapter jack at the rear panel of DVR unit.

Turn on the switch and it will boot up the system.

If users install a new hard disk drive, it will ask for HDD formatting before a system starts to run (as

Below Fig). Choose format option pressing "PLAY" button.

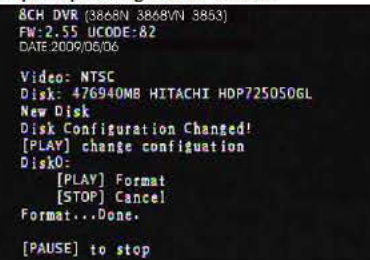

Below is the information of input/output voltage for the power adapter.

Input: AC 100-240V, 50/60Hz, 1.5A

Output:  $DC + 12V = 5A$ 

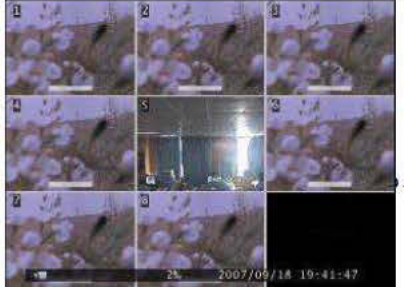

# 4. DVR System Boot

Firstly, start the DVR system. DVR will be sense of eight

cameras shown on the monitor.

Name: $(CH1 \sim CH8)$ .

Bottom right->Date and Time of DVR.

Hard-disk usage information will show up on monitor.

# 5. DVR Setup

## 5.1 Menu Directory

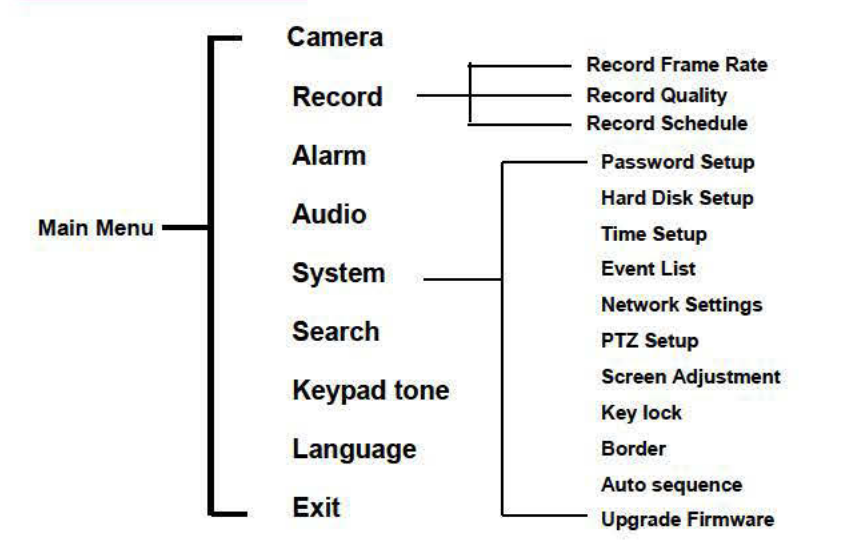

## 5.2 Main Menu

After system boot-up, using the mouse to single right-click and there will be suggestive window options on the monitor (Fig (a)). Using the mouse to single left-click the icon " $\exists$ ". Or press "MENU" on the front panel or remote control to make any changes of DVR settings. You will see the screen below on the monitor (Fig (b)).

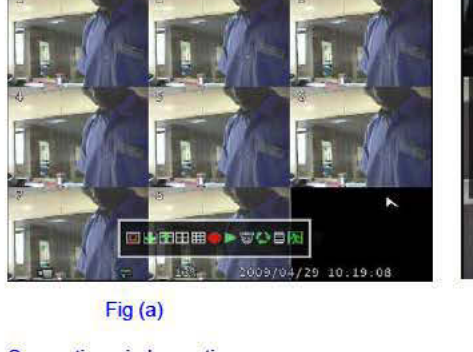

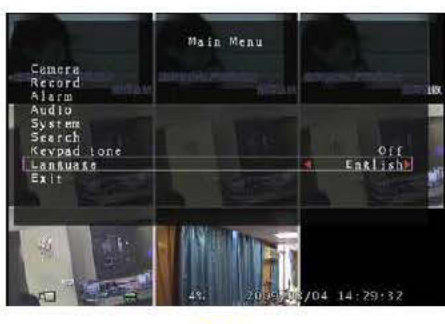

Fig (b)

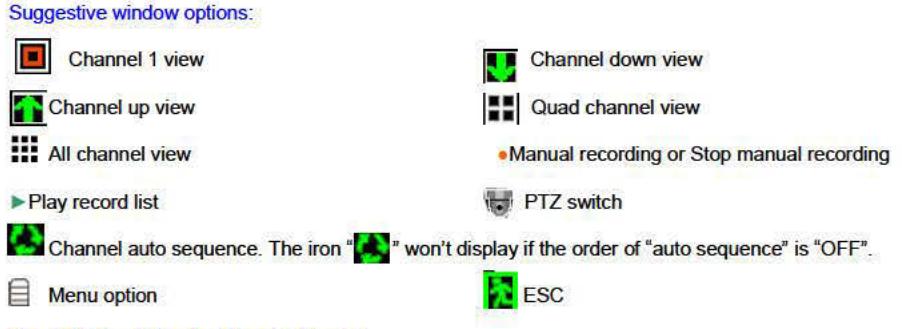

#### The DVR Front Panel or Remote Control

Press the "UP" or "DOWN" key on the DVR front panel or remote control to move the cursor. Press "SEL/EDIT" button on the DVR front panel or remote control in order to change the settings. In the Main Menu, the cursor ">" will be shown on the screen right next to each sub menu. To previous, press "MENU" button on the DVR front panel or remote control.

#### **The Mouse Control**

Move the mouse up or down to move the cursor. Single left-click to change the settings, and single right-click to previous.

5.3 Camera

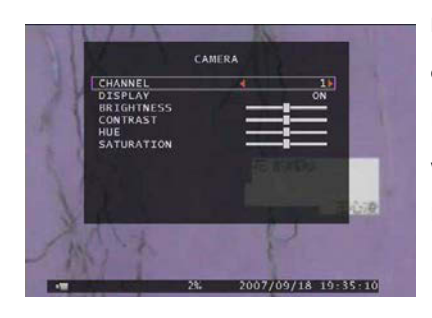

DVR system can display eight cameras and videos in one picture. User can configure which camera to display. If the order of "Display" for one channel is **OFF**, system will display black on monitor.

Press「 AUp」 or 「 Y Down」to move the prompt. Press  $\ulcorner \leftarrow$  Select  $\ulcorner$  or  $\ulcorner$  REC  $\ulcorner$  to modify setting. The button

 $\begin{bmatrix} 1 \end{bmatrix}$  Select  $\begin{bmatrix} 1 \end{bmatrix}$  can increase value and the button

「REC」can reduce value.

## 5.4 Record

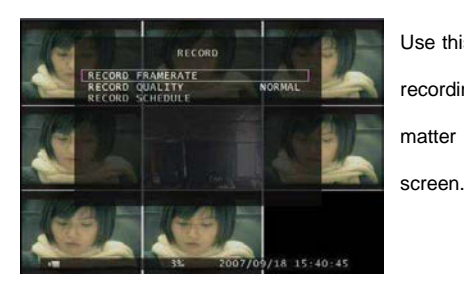

Use this option to choose the channel (1,2,3,4,5,6,7,8) for recording. Only selected channel will be recorded no matter how many camera channels are displayed on the

### **5.4.1 Record Framerate**

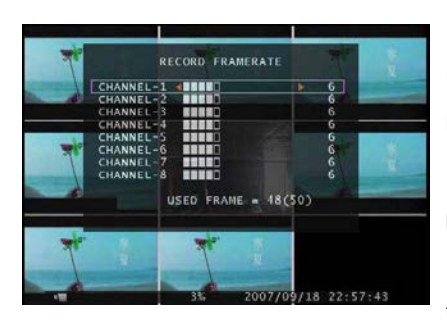

Record frame rate will affect the movement of object in recorded video. More frames means more smooth movement and cost more hard disk space. Independent each channel frame rate adjustment is possible.

For **PAL** video output format, system default value is **6**frames per second with each channel, which means

- 12 the system will record 48 frames per second with all channels. User can set frame rate as **1~25** frames per second with each channel. The max value of total frames per second with all channels is **50** frames. For **NTSC** video output format, system default value is **7** frames per second with each channel, which means the system will record 56 frames per second with all channels. User can set frame rate as **1~30**frames per second with each channel. The max value of total frames per second with all channels is **60**

#### frames.

If you make the record frame rate off, the channel won't record.

Press button [SEL/EDIT] or hold a left mouse click button to click icon "►" to increase the record frame rate for each channel. Press button "●" or hold a left mouse click button to click icon "◄" to decrease the record frame rate for each channel.

## **5.4.2 Record Quality**

There are three level of record quality, **High, Normal** and **Low.** The higher the record quality is, the higher the video image quality is when you playback. Higher quality cost more hard disk space. In Chinese captions the best record quality is three, and the worst record quality is one.

Record frame rate, record quality and hard disk space will affect total record time of DVR system.

### **5.4.3 Record Schedule**

**User can setup video record method by time, sensor triggered, motion triggered or motion &sensor triggered.** 

**Notice:** To start motion record, make sure the period that you intend to record is " " in the "record schedule" menu. To start sensor record, make sure the period that you intend to record is " "in the "record schedule" menu. And to start motion & sensor record, make sure the period that you intend to record is "**\_**"in the "record schedule" menu.

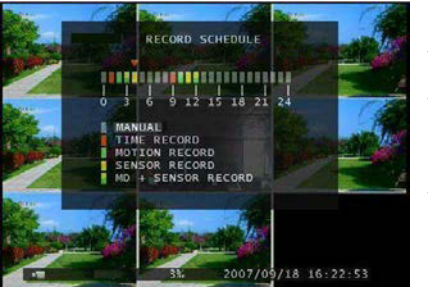

Press 「Up」 or 「Down」or move the mouse to move the prompt, and press「SEL/EDIT」or single left-click to select video record method. User can press the button 「ALL」or hold a left mouse button to click the time period(24:00:00) to set up the same record method during the whole time.

" ": Manual Record(System Default). No record will

be made for this time period if user can't activate manual recording.

"**"**: Time Record. The time period with a red bar will activate continuous recording mode (Time record) unless there is any manual stopping during recording during that time.

" ": Motion Triggered. The time period with a green bar for built-in motion recording(MD). (See also the following chapter "MOTION DETECTION")

" ": The time period with yellow bar will activate external sensor recording. "": The time period with half-yellow and half-green bar will activate the combination of built-in motion (MD) recording and external sensor (Sensor) recording. (See also the following chapter "SENSOR") Cooperate with many kinds of external sensor equipment like PIR, Gas sensor. DVR will not record video until external sensor was triggered and output signal to notify DVR during this specified period of time.

option.

## 5.5 Alarm

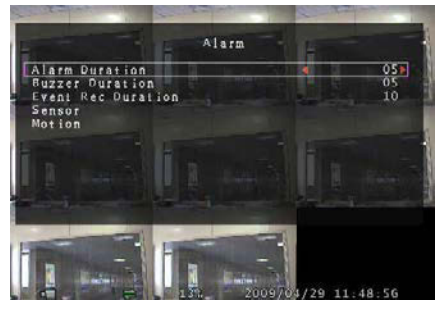

Using [SEL/EDIT] button or hold a left mouse button to click icon "◄" / "►", adjust parameters of each

### **5.5.1 Alarm Duration**

It sets the alarm duration time (in seconds) after alarm is activated.Value at "05、10、15、20、25、30、CONT、OFF"(in seconds). Default at "OFF". By changing the value in the ALARM DURATION, you can adjust how long the alarm will last in seconds. The alarm device should be installed.

### **5.5.2 Buzzer Duration**

It sets the buzzer duration time (in seconds) after motion detection alarm is activated. Value at "05、10、15、20、25、30、Cont、Off"(in seconds). Default at "Off". When "buzzer duration" is "Cont", the buzzer will work continuously. When "Buzzer Duration" is "Off", all the buzzers will be shut off.

## **5.5.3 Event Rec Duration**

It sets the record time of duration (in seconds) after motion recording is activated. Value at "05、10、15、20、25、30"(in second).

### **5.5.4 Sensor**

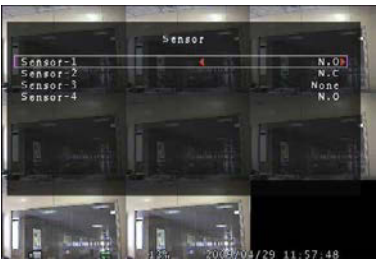

Activate / deactivate or choose the type of sensor. There are three different modes for sensor setting**: N.C**(NORMAL-CLOSE) & **N.O** (NORMAL-OPEN) & **None**. Select "None" to deactivate sensor recording or if there was no sensor installed in DVR system.

It depends on what type of external sensor you use. If

sensor's output is N.O, then select N.O mode in DVR.

If sensor triggered by an intruder, then the cable line connects to DVR input terminal will notify system to start recording. There are four pairs of input terminal supported by DVR.(Refer to 3.3&3.4)

### **5.5.5 Motion**

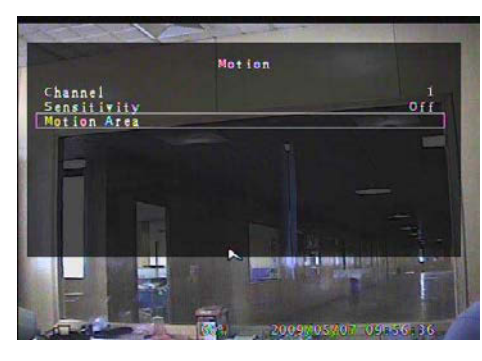

The first step, User need setup video record method by Motion Triggered. Please make Reference to 5.4.3.**[CHANNEL]**Select the channel (1,2,3,4,5,6,7,8) for

#### recording mode by internal motion.

#### **[SENSITIVITY]**

It adjusts the sensitivity of the built-in motion

sensor on the DVR system while recording. The lower the number, the higher the sensitivity is. Value at "1、2、3、4、Off". The maximum sensitivity level is 1. When it is set to "Off", the channel can't be trigger by movement.

#### **[MOTION AREA]**

Use this option to select the range of motion detection area.

Use DVR front panel or remote control button or mouse click to assign the area.

The keypad and mouse control instructions are below.

#### **[Using DVR Front panel or remote control button]**

Press [SEL/EDIT] once to pitch on the area, press [SEL/EDIT] twice to cancel the area.

[FULL] – Up; [UP CH] – Down; [DOWN CH] – Left; [QUAD] – Right.

#### **[Using Mouse button]**

While holding a left mouse click button, move the mouse to select, deselect, or reselect the motion detection area for recording.

By the way, the area only can be selected from up to down and from left to right. When the block is covered by blue shadow, it's active to record. When the block is transparent, it can't be recorded. **After completing the motion area setting, press "MENU" button or single right-click to exit. To start Motion Record, user must complete the "Motion area" setup.** 

## 5.6 Audio

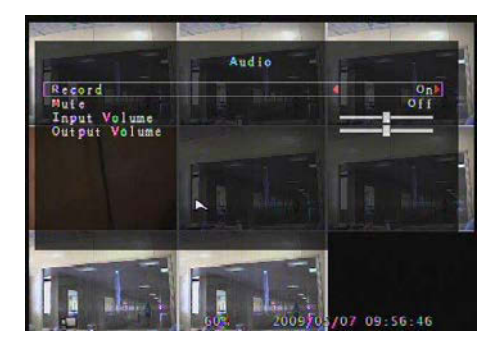

When the order of "Record" is "ON", audio channel can be record. When the order of "Record" is "OFF", audio channel can't be record. When the order of "MUTE" is "ON", the audio output will be shut off. When the order of "MUTE" is "OFF", the audio output will be turn on. Input volume and output volume can all be adjusted by pressing 「← SEL」or「REC」.

System

 $_{0}^{0}$ 

**Password Setup**<br>Hard Disk Setup Time. Setup Event List<br>Network Settings **PTZ Setup**<br>Screen Adjustment Key Lock<br>Border

**Auto Sequence** Unerade Firmware

## 5.7 System

In this menu, you can see the information of the hard disk drive installed on the system, change the system password, adjust auto sequence duration, adjust network settings, browser event list and adjust current time on the system.

When the order of "Key Lock" is enable, stop record

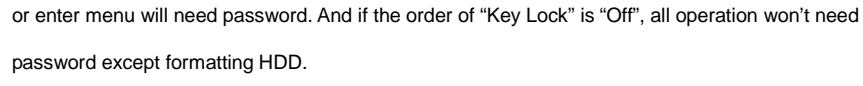

### **5.7.1 Password Setup**

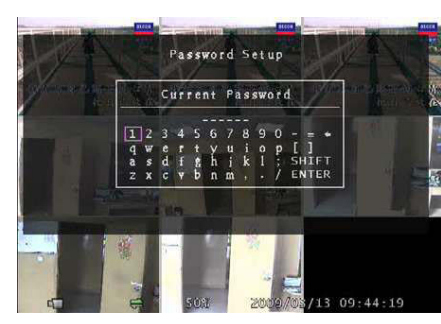

Press 「SEL/EDIT」to enter "Password Setup". Press 「SEL」to input value, and then move the prompt to the option of "ENTER", press 「SEL/EDIT」to input Current Password. And the same operation measure to input new password and confirm password.

— "FULL" for up, "UP CH" for down, "DOWN CH"

for left, "QUAD" for right, Press "SHIFT" for change characters. All numbers, letters and sign in the pane can be used as password. The **default password of System** is **"111111".** 

When password is changed successfully, user will see a piece of message "password ok" on screen. When password is changed unsuccessfully, user will see a piece of message "incorrect password" on screen.

### **5.7.2 Hard Disk Setup**

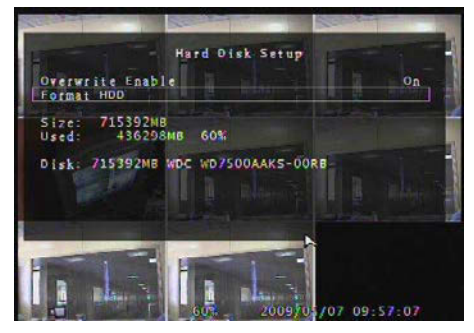

#### **OVERWRITE ENABLE:**

If you choose **ON**, the recording continues and overwrites previous recording when hard disk drive space is full.

If you choose **OFF**, the recording session stops when all hard disk drive is full for recording.

When hard disk drive is full for recording, press

the button 「REC」there will be a piece of suggestive message "NO Disk Space" displaying on the screen. Now the order of "Overwrite Enable" must be set "On", user can start record once again.

#### **FORMAT HDD:**

If you format the hard disk, it will erase all the data recorded on the HDD.

#### **SIZE:**

It shows the size of the current hard disk drive installed in the DVR.

#### **USED:**

It shows the space used on the current hard disk drive for recording and the percent of the used hard disk.

Notice: When you first use a HDD in the DVR, please use this function to format the HDD, otherwise the data of the HDD will slip a cog possibly.

### 5.7.3 Time Setup

You can adjust the current time, date and year at any time by region. Set your region first and set the current time so that the video back-up data can be played without time shifting later on.

Date and Time format are below.

\*\*\* 2008/08/08 - vear/month/day

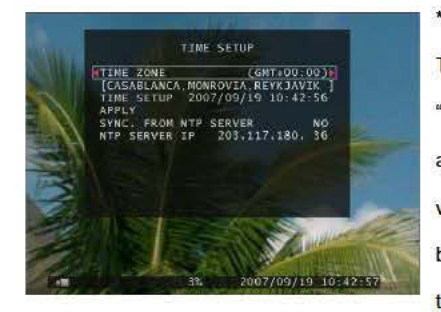

\*\*\*  $01:01:00$  - hour: minute: second

To move the cursor on the screen, use "UP" and "DOWN" key on the DVR front panel or remote control and then press "SELECT" button to change the numeric value. Once you finish time setting, press "MENU" button. Then press "DOWN" key to move the prompt to the order of "Apply" and press "SELECT" button to

apply the new time set. Or move the mouse to move the cursor up and down, single left-click to change the numeric value. Once you finish time setting, single right-click to return. Then move the mouse to the order of "Apply" to left click to apply the new time set.

When "SYNC. FROM NTP SERVER" is "YES". DVR system time will be in-phase with NTP server. When "SYNC. FROM NTP SERVER" is "NO". DVR system time will be asynchronous with NTP server.

### 5.7.4 Event List

In the menu of "Event List" user can look over annals of all recorded video, start time and end time of each recorded video. The HDD can be stored 250 pieces of event in it at most. If the events are over 250 pieces, user can play previous event according to input time period if the data hasn't been over-written.

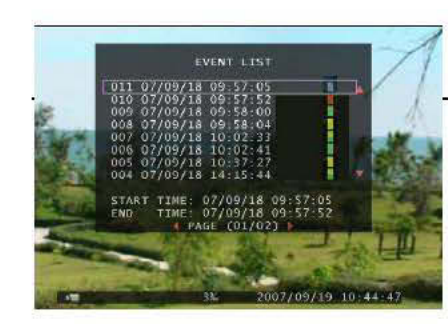

To playback by Event list, using [UP] and [DOWN] to move the prompt, using [FULL] and [UP CH]([FULL] for Page Up or [UP CH] for Page Down) key on the front panel or remote control to change page, select the event that you want to playback and press "PLAY"

button. Another way to move the mouse up and down or click the left mouse button (" $\blacktriangleleft$ " for Page Up or " >" for Page Down), select the event that you want to playback and double click the left mouse button. Then it wills playback the recording video data. Note: Manual Record: Time Record: - Motion Triggered Record ; Sensor Triggered

Record: Motion & Sensor Triggered Record.

## 5.7.5 Network Settings

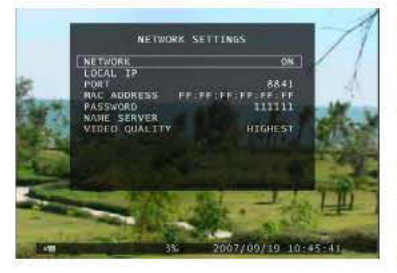

In the menu of "Network Setting", user can set up "local IP, port, password, name server and video quality". Default value of port is 8841. Password is for logging on IE browser and network Client.

Video quality includes highest, high, normal, low and lowest

When the order of "network" is "ON", user can connect the DVR to PC. If the order of "network" is "OFF", the DVR can't be connected to PC.

#### A. Local IP

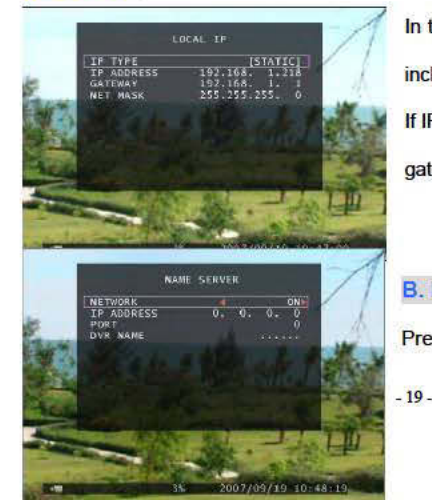

In the menu of "Local IP" user can set up IP type. IP type includes static and DHCP.

If IP type is static, user can adjust the order of "IP address, gateway and net mask".

#### **B. Name Server**

Press <sup>F</sup>Select button to enter "Name Server", on the menu

 $-18-$ 

bar the order of "Network、IP Address、Port and DVR Name" can be modified. Press 「∧ Up」and  $\ulcorner$  YDown」to move prompt. Press  $\ulcorner \leftarrow$  Select」to enter into each submenu. Press  $\ulcorner \leftarrow$  Select」or **「REC」to modify value.** 

### **5.7.6 PTZ Setup**

Press 「Select」 button accessing to "PTZ Setup". Now user can select channels that he wants to set.

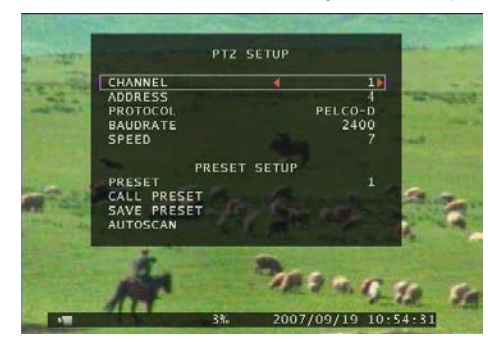

Then we can see the diagram that is on the left. For example, we select the channel 1 to set up. Dome's address is 4. Protocol makes use of **PELCO-D**. Baud rate is 2400 and Dome's speed is 7.**ADDRESS**: Dome's address "**0**-**255**" (**PELCO-D**)

and"**0-31**" (**PELCO-P**).

**PROTOCOL**: Including "**PELCO-D**", "**PELCO-P**". Setting the protocol according to the dome's protocol. **BAUD RATE**: Press "**EDIT**" button to select the value **1200**, **2400**, **4800**, **9600**, **19200**bps.

**SPEED**: Having "**1-10**" to select.

**PRESET**: If protocol is **PELCO-D,** preset includes "**1-32**"**.** If protocol is **PELCO-P,** preset includes

"**1-255**"**.** When it displays **0**, it suggests that the place's preset is not using.

#### **Button function on The Front Panel or Remote Control:**

- 「Select」:Make sure the setting.
- 「Up」「Down」:Move the cursor.
- 「SEL」:Increase Value.
- 「REC」:Reduce Value.
- 「FULL」:Move the dome upwards.

「UP CH 」:Move the dome downwards.

「DOWN CH」: Move the dome leftwards.

「QUAD」:Move the dome rightwards.

「STOP」:Stop the dome running.

「REW」「Fwd」:Zoom.

「Pause」「Play」: Focus.

#### **Mouse function:**

Left Mouse: Click the icon "►" or "◄" to adjust value.

Right Mouse: Previous.

#### **Preset setup**

User must set preset at first. The address, protocol and baud rate of DVR is consistent with Dome's.

You can make use of buttons to control dome and save the preset.

If user wants to call preset, user can modify the value of preset to come true. Press「Select」button to finish the order of "call preset".

User can perform auto scan when he saves the presets within cruise locus. Then he needs to press

「Select」button to finish the order of "auto scan", the dome will run all along unless user presses

**「STOP」button to stop it.** 

#### **PTZ Mode:**

Enter into PTZ mode and hold a left mouse click button, there will be a piece of message on the screen (Right FIG).

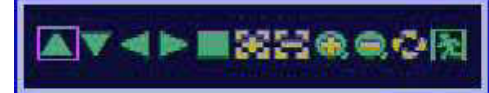

#### **Icon function:**

"▲▼►◄": Move the dome upwards、downwards、leftwards and rightwards.

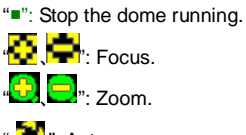

": Auto scan.

": Previous.

#### **Attention**

User can start-up automatic scout in "PTZ SETUP" menu or PTZ mode. It doesn't stop when user exits.

If user wants to stop scouting, press 「STOP」 button in PTZ SETUP menu or PTZ mode.

During live view, user can press 「PTZ」button to enter PTZ SETUP, and then user can operate to

control the dome according to the method of above paragraphs.

### **5.7.7 Screen Adjustment**

Press 「Select」button accessing to " Screen Adjustment". You can move the entire video screen up, down, left, and right using this option.

Keypad assignment in the front panel or remote control is below:

-FULL for up, UP CH for down, DOWN CH for left, QUAD for right.

#### **Mouse function:**

Hold a right mouse click button, there will be some icons on the screen as follows "  $\Delta V \Delta E$ 

Hold a left mouse click button to click each icon to select.

- "▲"for up, "▼" for down, "◄" for left, "▶" for right, " <mark>☆</mark>" for ESC.

### **5.7.8 Key lock**

**"Key Lock**" can be set as "**1~10(in minutes)**、**Off**". It decides how much time the system will be locked automatically if user can't operate the system beyond the period. If "Key Lock" is working, the icon "E" will appear on screen, and you must input the password to continue working.

#### **5.7.9 Border**

User can make the white borderline around each channel to appear or disappear by using this option to be "on" or "off".

#### **5.7.10 Auto sequence**

This is for auto screen switch rotation. Value at "Off、1~10(in seconds)". Default at "Off".

### **5.7.11 Upgrade Firmware**

This menu is for firmware upgrade of DVR system through USB host (USB memory stick) connection, you can simply upgrade the system once you connect the USB memory stick that contains a firmware file.

[CAUTION]: 1. Do not turn off the system while the system is upgrading. Otherwise, it will cause the

breakdown of the system that needs a special recovery process.

2. If you don't install a HDD in the DVR, the system can't be upgrade.

3. Before the system is upgrade, you must stop recording.

- 22 -

## 5.8 Search

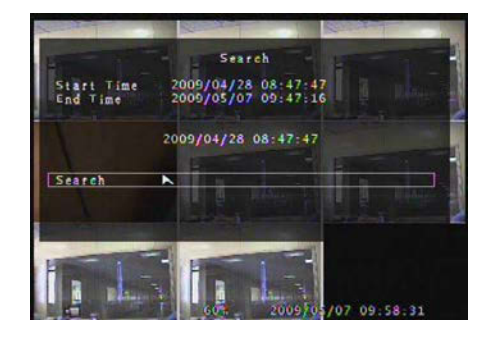

Press the button「SEL」 to enter " Time Search", on the menu user can look over start time and end time of all recording. Press 「SEL」to enter option of time to adjust the time you want to search. Finish adjusting time, press 「MENU」 to confirm. Then press 「Play」directly . Or move the prompt to the order of "Search" , and then press 「SEL」.

If the time is within recording range, wait for a moment it will play from the time you searched. If the time goes beyond recording range, it will display black on the screen.

## 5.9 Language

Press the button 「Select」to change language. As a whole it includes two types of language system (western and east). The language is provided with user's requirement. In western language user can choose either Chinese、English、Italian、Polish、Spanish 、France、German、Russian、Portuguese or Turkish for display on the screen. In east language user can choose either Chinese or Japanese for display on the screen.

## 5.10 Keypad tone

Make the keypad tone "ON" or "OFF" to enable or disable keypad tone during operating.

## 5. 11 Exit

After you change setting on DVR menu, you need to confirm the changes under EXIT menu.

When choose the order of "Exit & Save Changes", it will come back to live view and the setting will be saved.

When choose the order of "Exit & Discard Changes" it will come back to live view and the setting won't be saved.

When choose the order of "Load Setup Default", all settings will be restored factory default except time.

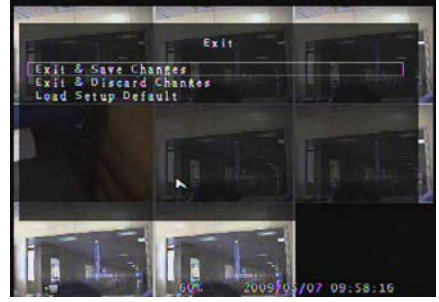

## 5.12 NTSC/PAL Output Select

Change jumper JS1 to select NTSC or PAL video output format according to the silkscreen on

**NTSC/PAL Select** 

the PCB.

Note: Please unplug the power cord first.

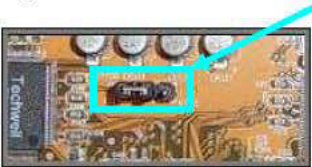

# 6. Record

## 6.1 Start Recording

Press " Record" to start manual recording. System will display some information on Screen.

Note: When the DVR is recording, user can play back or handle menu bar simultaneously.

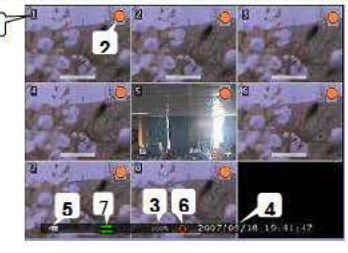

**1** Channel Name

**2** Recording Symbol

**4** The time and date of the DVR

**6** The data of HDD has been overwritten.

- 3 Hard Disk Usage Ration
- **5 Video Symbol**
- The DVR is connected to network.

Notice: When HDD-error happens during recording process, system will automatically restore

recording process after power comes back up.

## 6.2 Stop Recording

If user startup manual record, press "In REC" to stop recording. If user startup schedule record, he can enter the menu bar "Record Schedule" to select "No Record" to stop recording. And if the key lock is

enabled, system will prompt to input password. Only correct password can access to system to stop recording process.

## 6.3 Recording Length

The lengths of record time based on 250G HDD are estimated as follows, using eight cameras: (just for reference)

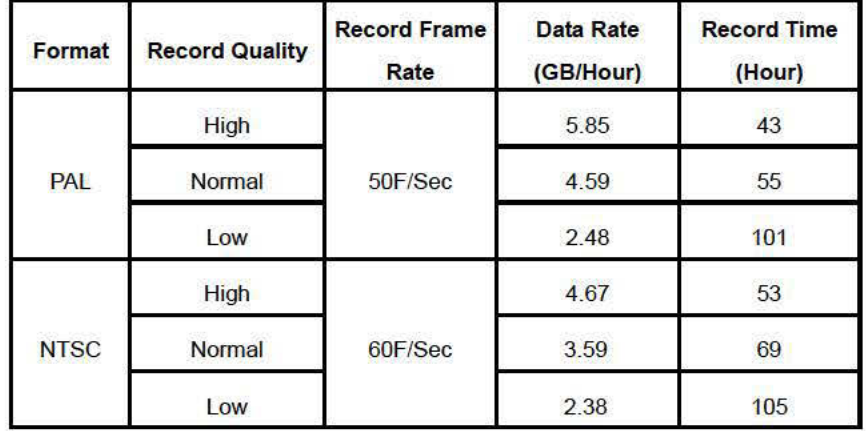

# 7. Playback

Press " ▶ Play" then system will list the time of all videos from HDD. Press " → Select" and then press "A Up" and "V Down" to move prompt. Press "← Select" to edit time value and press "A Menu "to confirm. Then press"  $\triangleright$  Play" to play video.

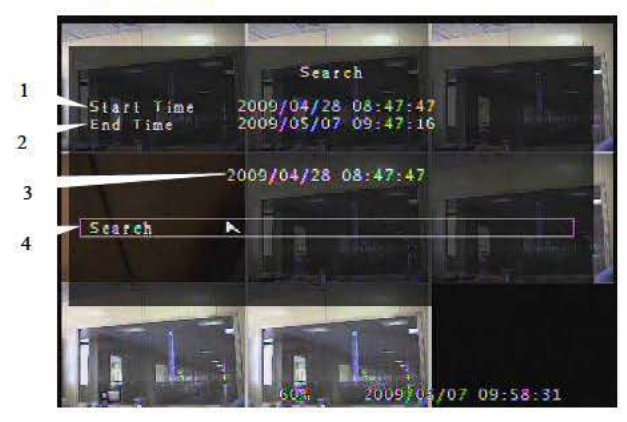

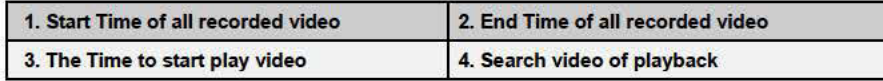

Another way to search video is directly entry main menu to select the order of "Search".

## 8. Backup

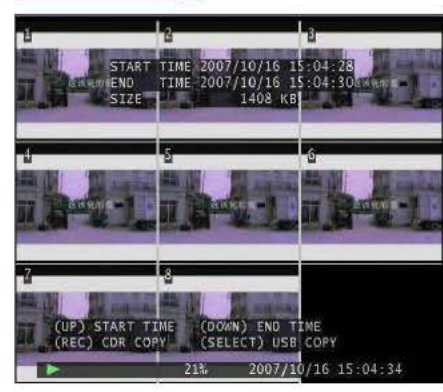

During playing back recorded video, user can backup. Press 「MENU」, then press 「UP」 to select start time and press IDOWN1 to select end time. If you want to setup the end time faster, you can press the button [▶▶ FWD] to change the play speed that you want, and then press [DOWN] to select end time again. After setting the time of backup, press [SELECT] to enter into next

interface. And then press [Select] to start copying. During backup "Writing to disk" is always displaying

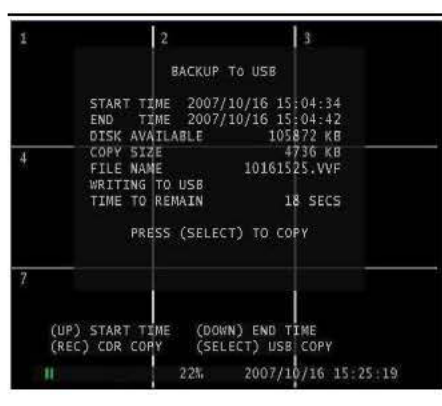

## 9. Network

## 9.1 Hardware Install

#### If you use Static or DHCP IP method:

- A. Connect the DVR to HUB/Switch via Cat network cable.
- B. Connect a PC to HUB/Switch via Cat network cable.

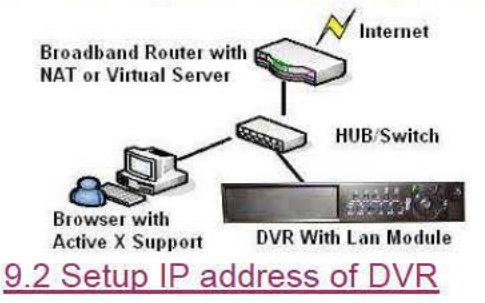

Press 「MENU」 to enter "SETUP", move the prompt to the order of "System". Then Press 「SEL」 to confirm. On the menu of "System" enter the menu bar of "Network Settings", choose the order of "Local IP" to setup.

in the menu. After complete backup there will be a

piece of suggestive message"Complete", press

Complete backup once, user must pull out USB disk. If user wants to backup over again, he must

**NENU** to return to live view.

plug into USB disk again.

Note:

## 9.3 Configure IP address of PC

If IP address of DVR is "192.168.1.161", "IP Type" is "Static" and "Gateway" is "192.168.1.1". User must manually configure IP address of PC to connect DVR.

For example: Configure PC address as 192.168.1.171.

**Windows XP:**  $\blacktriangleright$ 

> Click "Start"→ "Settings"→ "Control Panel"→ "View"→ Double click the "Network Connections"  $-27-$

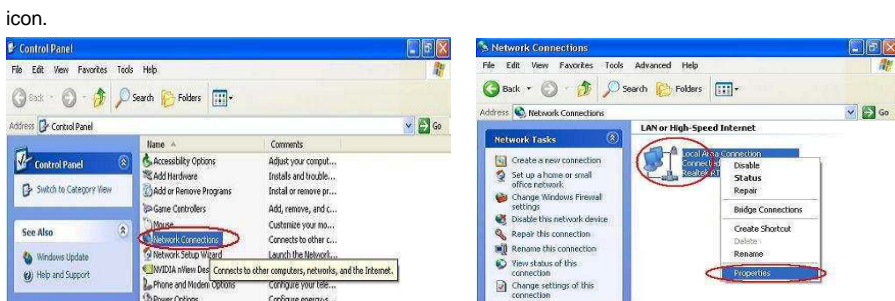

Find "Local Area Connection" and Right Click and select "Properties".

Find "Internet Protocol [TCP/IP]" and click "Properties". Select "Use the following IP address" and "Use

the following DNS server address", and then input IP value.

Finally, Click "OK" to Save Change.

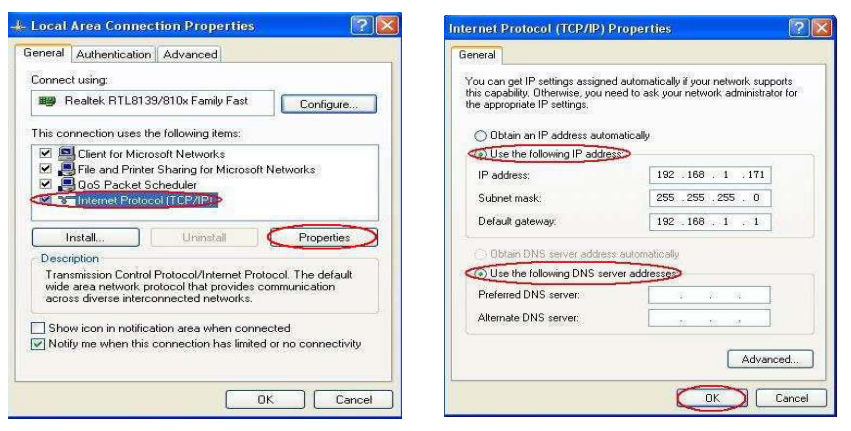

**Note:** Before connecting network make sure the order of "**Network**" is "**ON**" on the menu "**Network** 

#### **settings**".

## 9.4 Connect PC to DVR—Net Viewer

## 9.4.1 Install

- 1. Put the Driver Program CD in your CD-ROM.
- 2. Go for installing by setup.
- 3. Set up the install directory.
- 4. Execute: 1.Start >Program> VxViewer8Ch.

2.Start>Program> VxDDns.

- 28 -

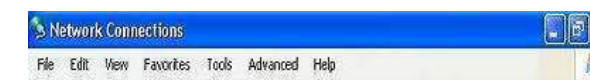

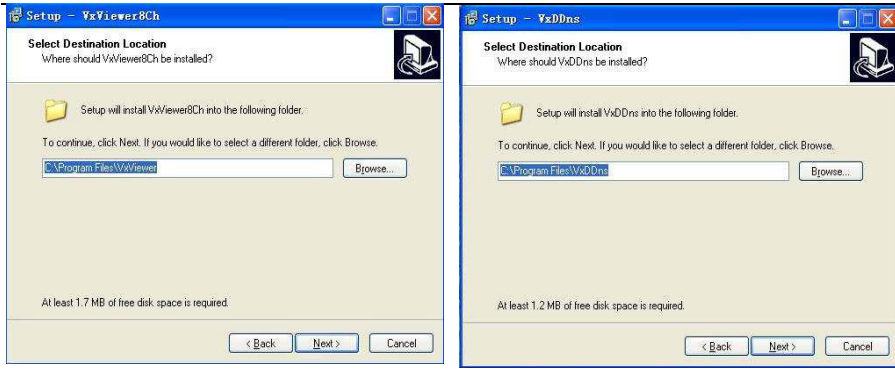

### **9.4.2 Program Interface**

#### **A: Run Vxviewer8Ch.**

- **1.** Double click "**If**  $\bullet$ " icon on desktop to run the program.
- **2.** First make sure the button "  $_{\text{Gyl}$  v<sub>iewer</sub>" is red. Then Click " $\Box$ " icon or click the right button of the mouse and click the option "**Connect…** ", there will be a dialog box for logon. To input IP address, port and password according to the order of "Local IP" of DVR in the dialog box. For example, "IP Type" is "Static", "IP Address" is "192.168.1.161", "Gateway" is "192.168.1.1". Then click the button "Logon" to enter into live view.

#### **When browser net viewer, user can click the buttons on the interface to control DVR.**

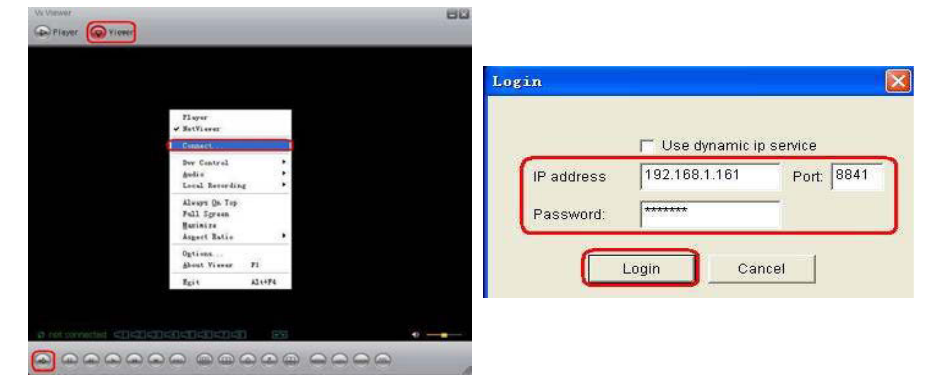

#### **B: Run VxDDns.**

Make use of VxDDns, user can connect synchronously many DVRs to one PC.

First set up DVR, enter menu bar "**Network Settings**", adjust "**Network**" is "**ON**", select order of "**Name Server**". On the interface of **"Name Server**", make sure "**Network**" is "**ON**", "**IP Address**" is the PC which is connected to the DVR, "Port" is UDP port, setup "DVR Name".

For example, connect two DVRs to one PC, PC's IP address is 192.192.10.244, UDP port is 8880, TCP port is 8881, one DVR's name is 1, another's is 111111.

1. Double click "Vx " icon on desktop to run the program. Then click the button "Options...", in the dialog box, input "UDP Port" 8880 and "TCP Port" 8881. Then click "OK" →"Run". Connect

successfully, user can look over some messages of DVR which is connected to PC.

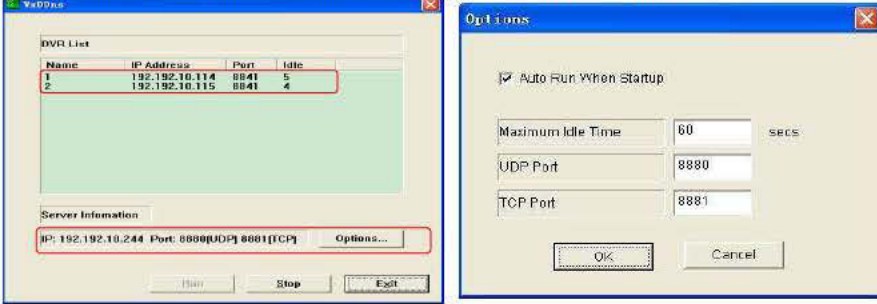

- 2. Double click " icon on desktop to run the program.
- 3. First make sure the button "  $\bigodot$  yiewer " is red. Click "the right button of the mouse"  $\rightarrow$  "Options...". In the bar of "DDNS Configuration" input IP and port. IP is PC's IP (192.192.10.244) connected to the DVR, port is TCP port (8881). Click "OK". Then Click " $\Box$ " icon or click the right button of the mouse and click the option "Connect...", there will be a dialog box for logon. Click "Use dynamic ip server", input DVR ID and password. DVR ID is DVR's name connected to PC, password is the order of "password" in the menu bar "Network Setting".
- 4. After log in successfully, user can enter live view of DVR and control the DVR long-distance.

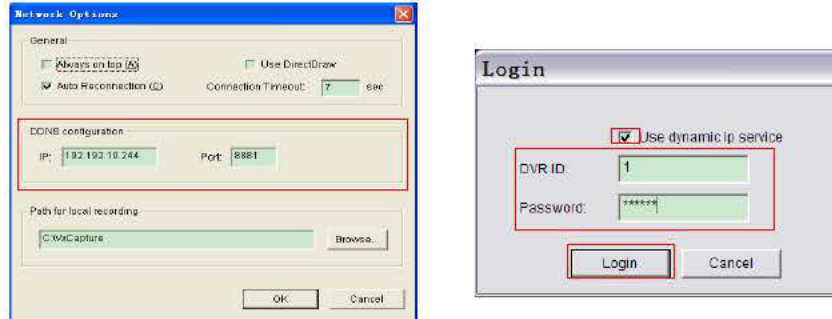

### 9.4.3 Button Function

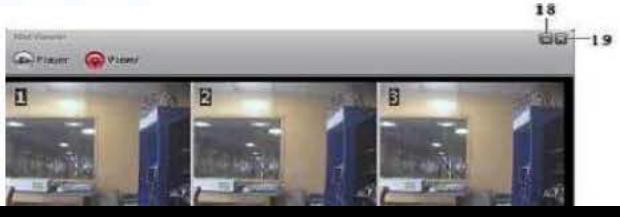

### 9.4.4 Local Recording

User can save current view into PC.Click->"Start Local Recording" to start recoding. According to the following method to setup storage path for local recording. Click "the right button of the mouse" $\rightarrow$ "Options...". In the bar "Path for local recording" setup.

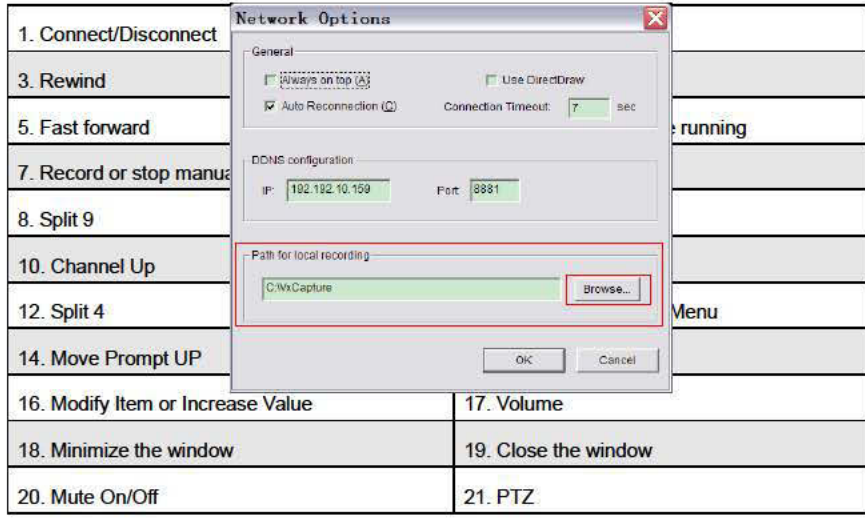

### 9.4.5 Play Local Recording

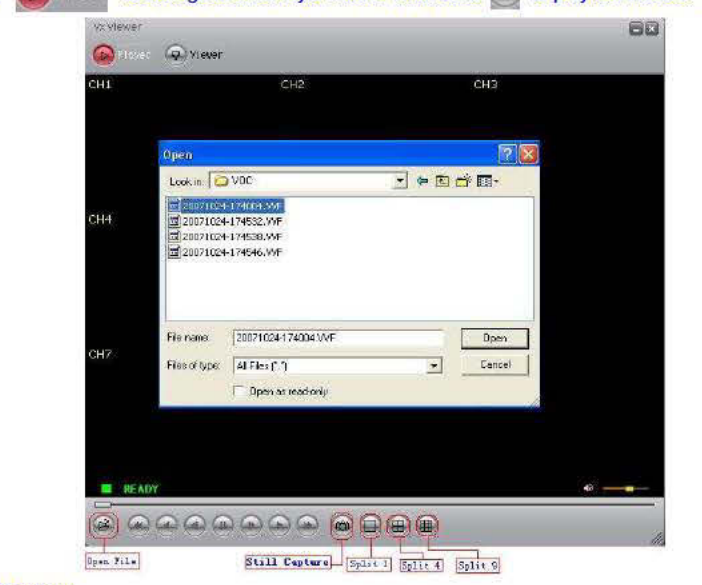

1) Click " Delayers" to change to the Player mode. Then click " G" to play the video in ""VVF" format.

#### 2) Still Capture

In the player mode, click the right button of the mouse to select "Options..." to setup path for still capture. Click the left mouse button to select folder that you want to, for example select the folder as "E:WOC\8CH".

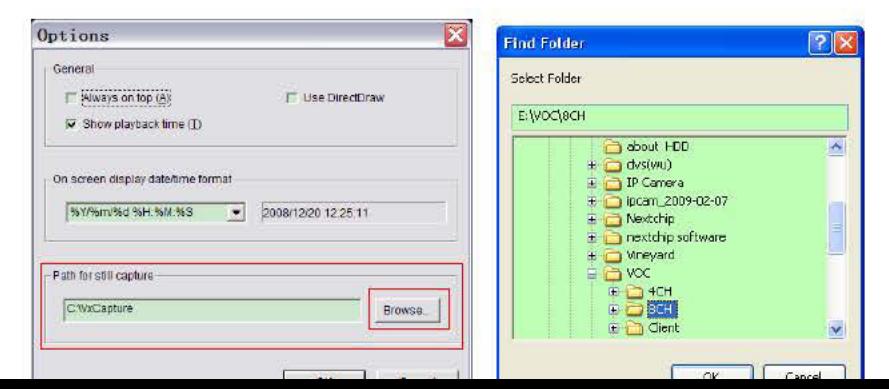

3) In "Options" window, you can setup other menu selection such as "General & On screen display date/time format"

Malways on top (A): The client window will always display on top of all the windows.

⊡Use DirectDraw: If your PC's graphic card supports DirectDraw, images can be displayed via the method DirectDraw on your PC's graphic card.

Show playback time (T): The playback time will display on screen during play backing.

On the menu selection "On screen display date/time format", you can adjust the date/time format displayed on screen that you want to.

4) Press the keyboard "F1" or click the right mouse button to select option "About Viewer F1", you can

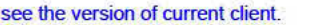

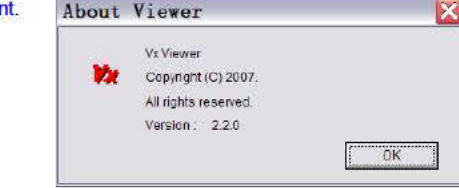

#### 5) Translate "VVF File Format (\*.VVF)" into "AVI File Format (\*.AVI)".

According to the below figures, first click the right mouse button to select the option "Export", and then click the left mouse button you will see the window "Export To AVI". Secondly select channels you want to export, you can choose the audio to export whether or not. Thirdly click " Browse..." to select input file and output file, and click "seed. " to select video compression mode. Finally click " ok " to start, and progress will be showed at percentage.

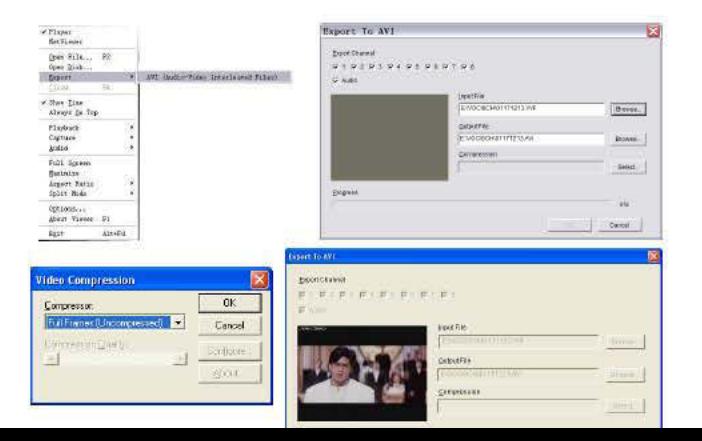

- Note:1、When selecting video compression mode, user had better to test the compression that he selects is matching with his computer whether or not. Or else the transposition AVI file will be failed possibly.
	- 2、1)⊠Audio: The audio will be backup if the video data include audio.
		- 2) □Audio: The audio won't be backup.

#### 6) Capture

If you want to save moiety of VVF file format (\*.VVF) on your computer rapidly, you must make sure the playback view be in pause state. Drag playing scroll bar to select start time, click the right mouse button to select the option "Capture", and then left click "Mark In". Drag playing scroll bar ahead to select end time, click the right mouse button to select the option "Capture", and then left click "Mark Out". Last left click "Export" and there will be a window "Capture" on screen. The "Output Size" is the size of output file. Left click "  $Brows$  " to setup save path. Then left click "  $OR$  ".

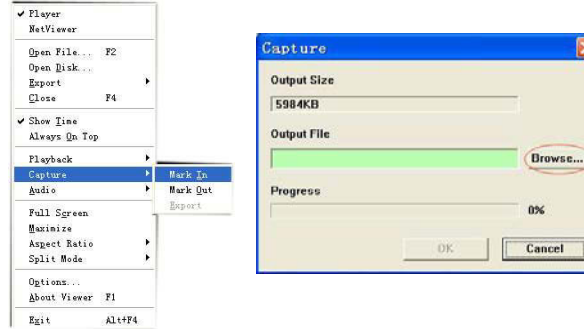

#### 7) Open Disk...

User can playback the record data in the HDD directly through the client software. User can install the HDD to PC directly. Click the option "Open Disk…", and there will be a dialog of "Disk Select". Select

the HDD including video data to play.

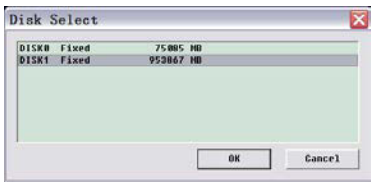

## 9.5. Connect PC to DVR — IE Browser

At first please turn all the **Active X option ON** at IE Internet safety setup. Select menu setup to enable the **Active X option.** 

Network module use Active X applet to display remote image. Any web browser with Active X support can connect to DVR.

Click "Start"<sup>→</sup> "Program" →"Internet Explorer" →"Tools" →"Internet Options…".

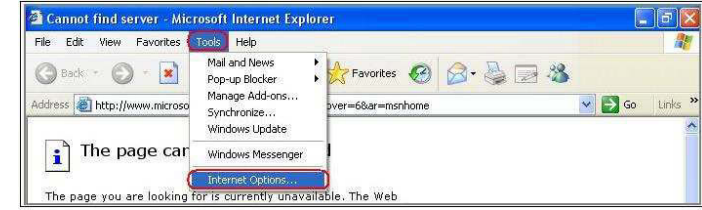

Click "Security" <sup>→</sup> "Internet" <sup>→</sup> "Custom Level…".

Click "Security" <sup>→</sup> "Local intranet" <sup>→</sup> "Custom Level…".

Make sure all the ActiveX controls and plug-ins are in "**enable**" mode. Click "OK".

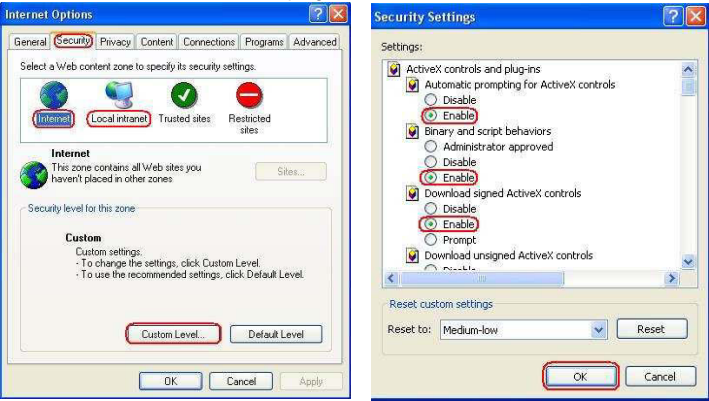

Open IE browser and input IP address of DVR in address bar. Press "Enter" to connect PC to DVR. In the interface of "Viewer Player", input "**IP**"、"**PORT**"、"**PASSWORD**" of DVR, then click "**CONNECT**" to enter live view of DVR. Click buttons on the right to control DVR directly though network.NOTE: All the button functions on the right are the same as DVR's.

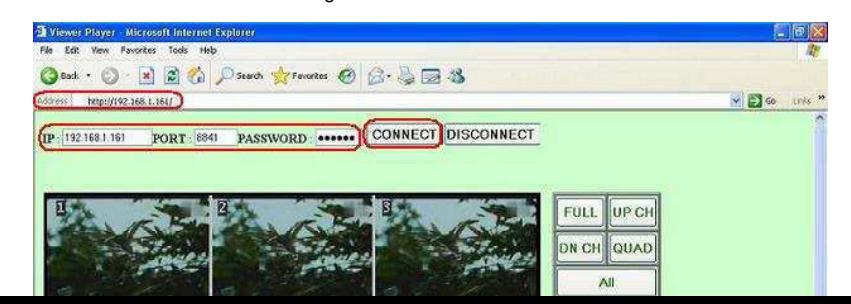

# 10. Specification

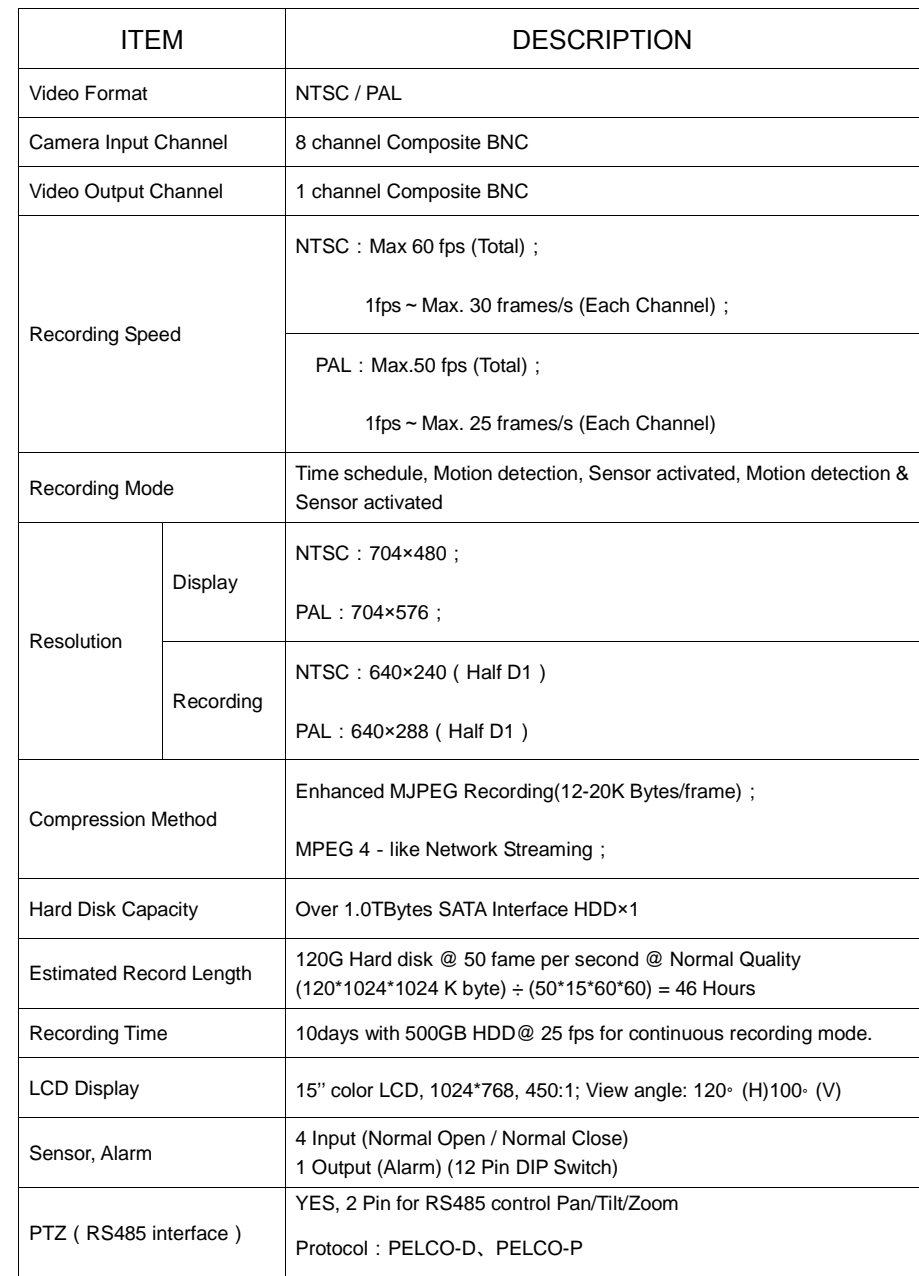

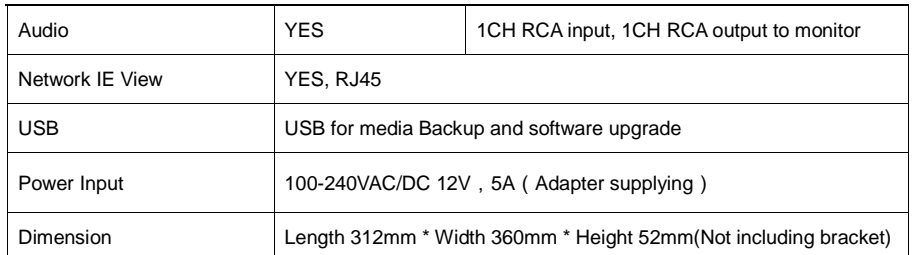

# 11. Appendix

# 11.1 System Connect Sketch Map

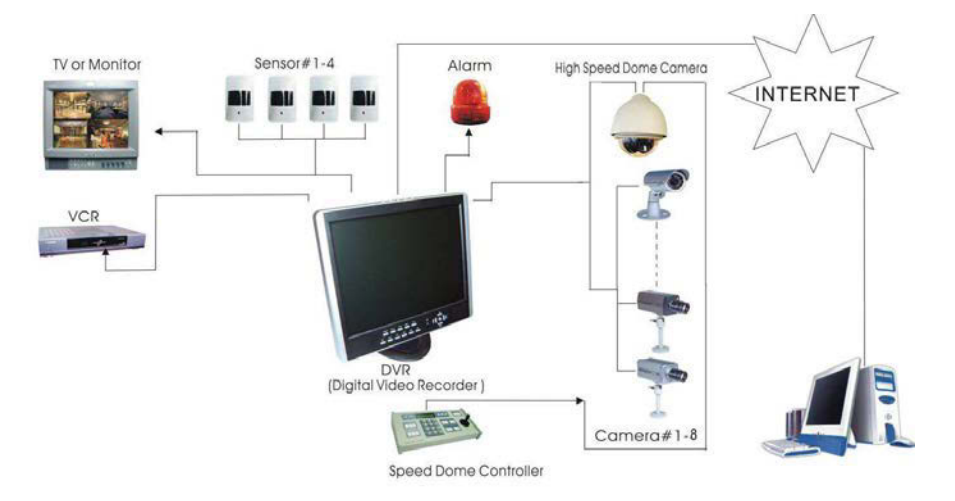

## 11.2 Fittings Come Along With DVR

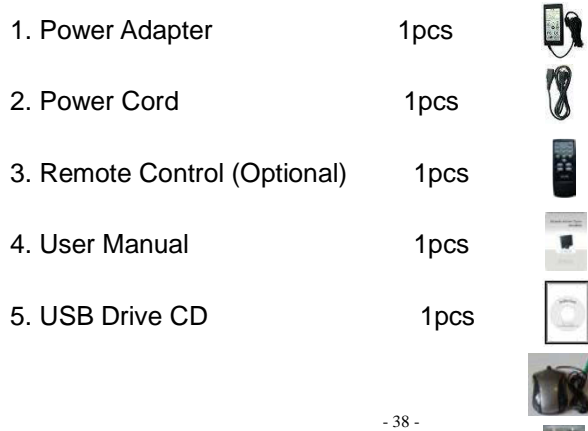

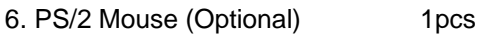

7. Batteries of Remote Control 1pcs